# **Využití programu** *trueSpace2* **v architektuře**

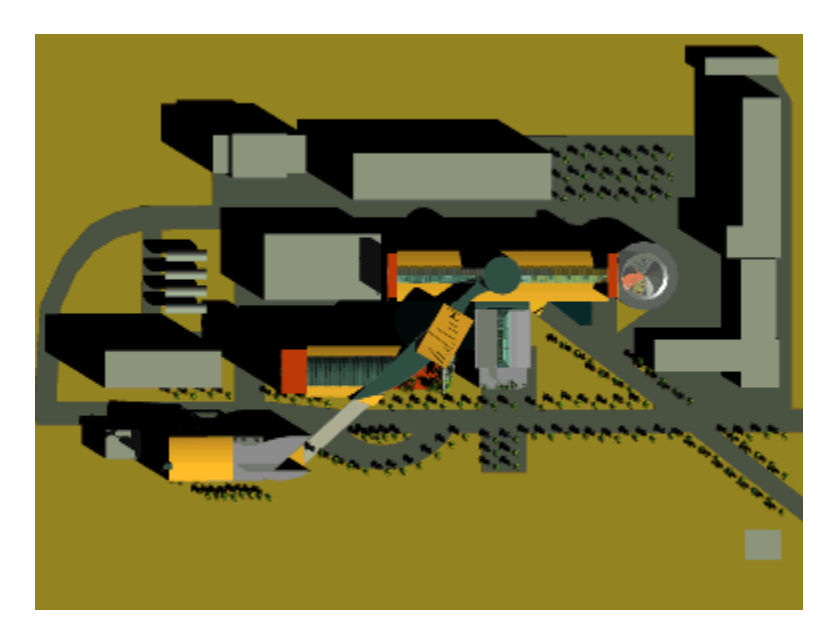

Úvodní informace

Pracovní prostor

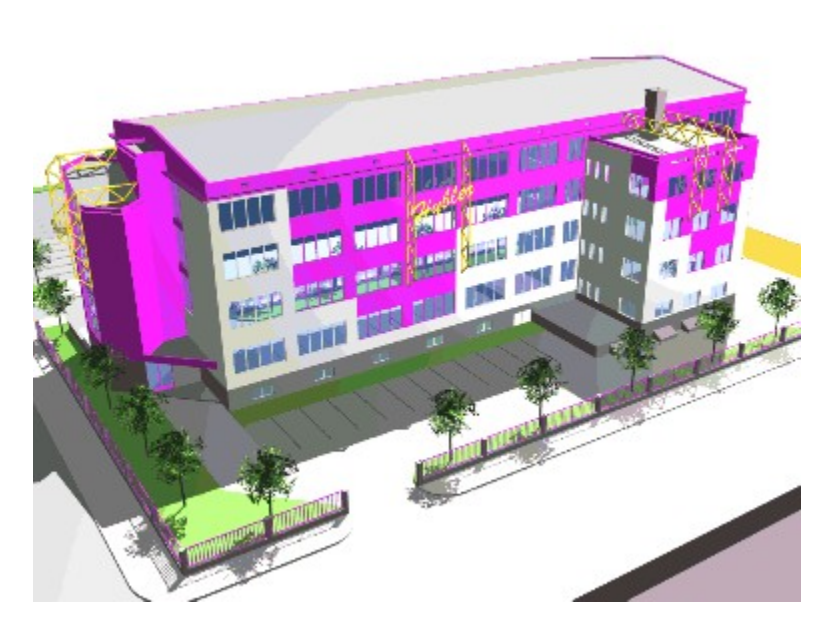

Půdorysná dispozice

Objemový model podlaží

Doplnění dveří a oken

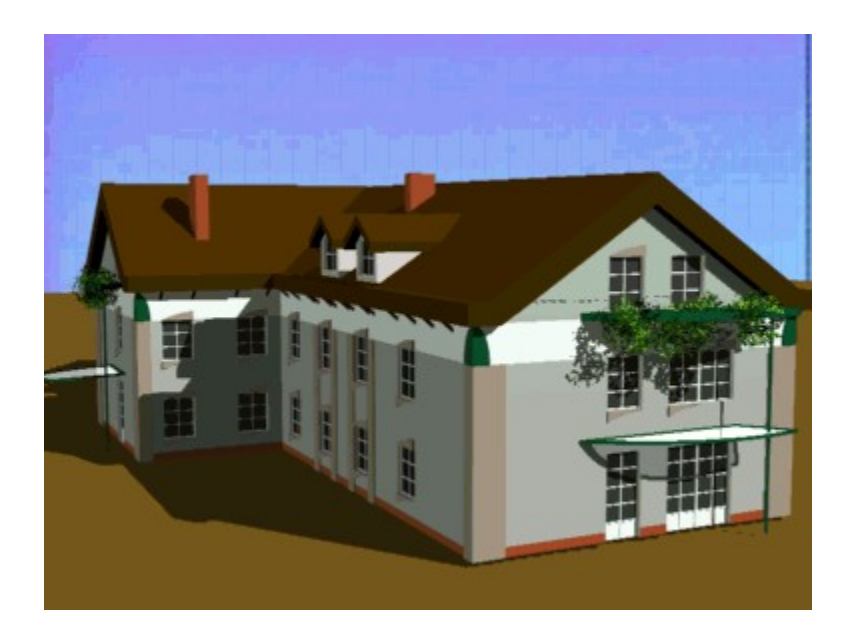

Modelování střech

Vodorovné a svislé řezy

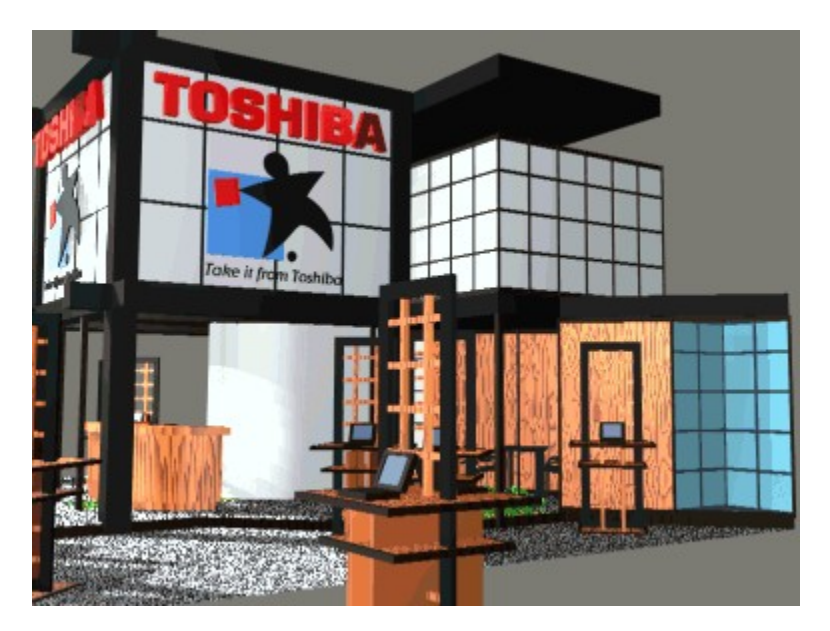

Knihovna základních architektonických prvků

Profesionální ukázky

## **Úvodní informace**

Program *trueSpace* byl vyvíjen firmou Caligari Corporation jako universální grafický program pro nejširší vrstvy uživatelů. Hlavním záměrem tvůrců programu bylo dát uživatelům k dispozici program, který by co nejvěrněji simuloval tvorbu a zobrazení třírozměrných grafických modelů na displeji běžných počítačů.

První verze programu, jejíž distribuce u nás začala na podzim 1994, se používala hlavně jako vizualizační doplněk běžných 3D CAD programů. V létě roku 1995 začala distribuce verze *trueSpace2* s výrazně rozšířenými modelovacími a editačními možnostmi. Tím se značně zvýšila užitná hodnota programu, neboť již umožňoval efektivní a přesnou tvorbu grafických třírozměrných modelů.

Současně s distribucí programu *trueSpace* a *trueSpace2* byly zájemcům volně k dispozici i demonstrační verze¨obou programů. Demonstrační verze programu *trueSpace* nebyla omezena časově a měla zablokován záznam souborů na disk. Demonstrační verze porgramu *trueSpace2* je časově omezená na dobu třiceti dnů a umožňuje záznamenat na disk scény i animace ve formátu AVI.

Během dvou let se v České a Slovenské republice prodalo několik set programů *trueSpace*. Tím se program *trueSpace* stal nejrozšířenějším modelovacím, vizualizačním a animačním programem. Nejvíce instalací bylo u firem, které se zabývají výrobou a prodejem nábytkových prvků případně návrhy interiérů. Program využívají i firmy zabývající se projektováním pozemních staveb a to hlavně pro architektonické návrhy. Vzhledem k rostoucímu zájmu o využití programu *trueSpace2* v oblasti architektury jsme se rozhodli v rámci technické podpory programu *trueSpace2* stručně popsat základní standartní metodické postupy, které vznikaly ve spolupráci s uživateli programu *trueSpace2*. Vzhledem k nedostatku času pro přípravu je popsána pouze jedna oblast využití programu *trueSpace2* a to při architektonických návrzích vnitřního uspořádání pozemních staveb. Možnosti využití programu *trueSpace2* v oblasti architektury jsou ale mnohem širší a doufáme, že zájemci budou časem o všech novinkách informováni.

#### **Zpět na obsah**

**Nastavení tisku Tisk**

Technické poznámky

### **Pracovní prostor**

Program *trueSpace2* se snaží o věrnou simulaci třírozměrného prostoru na displeji počítače při tvorbě grafických modelů i při následném fotorealistickém zobrazení případně animaci. Pracovní prostředí základního perspektivního pohledu je znázorněno pomocnou čtvercovou metrovou mřížkou o rozměrech 18 x 22 metrů. Po přepnutí do pohledu zhora se tato pomocná metrová mřížka rozšíří na celý displej a to i při velkém zvětšení aktivní pracovní plochy. Uživatel tak má k dispozici prakticky neomezený pracovní prostor, ve kterém může realizovat svoje třírozměrné modely od velikosti několika centimetrů až do velikosti několika kilometrů.

Před začatkem každého nového projektu je třeba si nastavit pohledy ve všech pracovních oknech tak, aby v nich byla optimálně zobrazena postupně vytvářená scéna. Při záznamu scény na disk se totiž vedle všech objektů scény zaznamenají na disk i informace o nastavení pohledů v pracovních okne jako konfigurace displeje. Postup základního nastavení scény je velice jednoduchý. Do scény doplníme kvádr o velikosti maximálního předpokládaného prostoru vytvářené scény a potom postupně měníme pozici pozorovatele, směr pohledu pozorovatele a zvětšení či zmenšení ve všech pohledech a oknech tak, aby se ve všech pohledech objevil celý kvádr.

V demonstrační ukázce **PROSTOR.TSD** se provádí nastavení pracovního prostoru s kvádrem se základem 20 x 15 metrů a s výškou 9 metrů. Z panelu základních objektů se doplní krychle o délce hrany 2 metry a upraví se její rozměry. V demonstračnícj ukázkách se do samospustitelných souborů \*.TSD mohou zaznamenávat pouze akce s myší, a proto nelze předvádět zadávání rozměrů číselně v informačním panelu aktivního objektu. Změna rozměrů se provádí pouze myší a v informačním panelu se současně objevují aktuální rozměry. Před změnou rozměrů se posouvá střed souřadného systému objektu ze středu krychle do středu spodní plochy. Po nastavení požadovaných rozměrů kvádru se postupně mění pohledy ve všech pracovních oknech. Při běžné práci s programem *trueSpace2* se mohou pomocná pracovní okna posouvat libovolně po ploše dispkeje. Při tvorbě demonstračních ukázek \*.TSD se posuny oken nezaznamenávají, a proto jsou již pomocná pracovní okna nastavena ve scéně PROSTOR.SCN, která se nahrává na začátku demonstrační ukázky.

#### **Zpět na obsah**

### **Půdorysná dispozice**

Základem návrhu každého projektu jsou půdorysy jednotlivých podlaží, které se většinou kreslí běžnými dvourozměrnými CAD systémy nebo s využitím speciálních aplikačních nadstaveb. Půdorysné dispozice se mohou vytvářet i programem *trueSpace2* a to se stejnou přesností jako u dvourozměrných CAD systémů. Postup je názorně vidět v demonstrační ukázce **PUDORYS.TSD**.

Vzhledem k tomu, že program *trueSpace2* je určen pro práci s třírozměrnými objekty a pracuje se v něm vždy s rovinnými plochami nebo s třírozměrnými tělesy, je způsob tvorby půdorysu odlišný od kreslení ve 2D CAD systémech. Musí se vycházet z ploch jednotlivých místností, které se zadávají jako obdélníkové desky svými rozměry nebo se používá povel pro vytváření obecných desek. Rozměry místností se zadávají číselně s přesností na milimetr. Jednotlivé plochy místností lze kdykoliv změnit editací libovolného rohového bodu nebo celé hrany. Pro změny tvaru místností lze využít i povely pro logický součet, průnik a rozdíl dvou ploch.

Každá místnost je plošným objektem, takže je s ní možno volně pohybovat vzhledem k ostatním místnostem. Při rozmisťování jednotlivých místností, kdy se vytvářejí příčky, je možno použít pracovní režim 3DR s plným barevným zobrazením ploch místností. Pro přesné nastavení tloušťky příček je nutno provádět posun ploch místností v rastru pěti nebo deseti centimetrů. Tloušťku příček lze zadat i číselně po posunu příslušných místností tak, aby hrany tvořící příčku byly na sobě. V informačním panelu aktivního objektu lze v prvních třech řádkách provádět základní aritmetické operace, takže stačí do první řádky přičíst potřebnou tloušťku k aktuální absolutní hodnotě pro směr X nebo Y. Po dokončení rozmístění všech místností půdorysu se provede slepení všech ploch místností do jednoho objektu a posunutí ze základní roviny XY do konstrukční výšky podlah daného podlaží. Vzhledem k tomu, že všechny povely pro práci s rovinnými plochami je nutno provádět v základní rovině XY, je třeba předpokládat, že je to současně rovina stropu spodního podlaží. Posunem ploch místností si vlastně začínáme vytvářet stropní desku spodního podlaží, která se dokončí současně s příčkami a obvodovými zdmi.

Další etapou tvorby půdorysu je vytvoření celkové půdorysné plochy, jejíž obvod je totožný s vnější hranou obvodové zdi. K vytvoření této plochy se použije povel pro obecné desky, jejíž okraj se zadá pouze přibližně v půlmetrovém rastru. Tloušťka obvodových zdí se potom musí nastavit editací každé hrany zvlášť.

Výsledkem tvorby půdorysu jsou dva objekly - základní celkový půdorys podlaží v základní rovině XY a půdorys všech podlahových ploch. Tyto dva objekty je možno také importovat ve **formátu DXF** z libovolného dvourozměrného CAD systému.

#### **Zpět na obsah Tisk**

Program *trueSpace2* je vybaven importním filtrem pro některé základní grafické vektorové formáty. Při importu dvourozměrných kreseb ve formátu DXF se všechny uzavřené prvky automaticky převádí na plochu, jejíž obvod je totožný se segmenty prvku. Jednotlivé hladiny originálního souboru se do programu *trueSpace2* převedou jako dílčí objekty importovaného objektu. Potom stačí kreslit jednotlivé místnosti jako uzavřené polygony v jedné hladině a celkový půdorys jako uzavřený polygon v jiné hladině. Po importu programem *trueSpace2* a po rozdělení impotovaného objektu získáme plochu podlah a celkovou půdorysnou plochu.

## **Objemový model podlaží**

Program *trueSpace2* je výkonným objemovým modelářem, což umožňuje používat při tvorbě grafického modelu podlaží efektivní metody odlišné od postupů klasických. V předchozí části jste se seznámili s metodikou tvorby půdorysné dispozice. Máme k dispozici dva objekty, první je podlahová plocha podlaží a druhým je stropní deska spodního podlaží. Další postup je názorně předveden v demonstrační ukázce **PODLAZI.TSD**. Podlahová plocha se lineárně vytáhne do třírozměrného objektu. Výška vytažení musí být větší než výška stropu. Stejným způsobem se vytáhne celková půdorysná plocha (stropní deska spodního podlaží) do výšky stropu. Logickým hmotovým rozdílem vznikne základní hmotový model příslušného podlaží, který obsahuje podlahovou desku, sloupy, příčky a obvodové zdi. Výše popsaný způsob je zcela universální a je vhodný jak pro malé interiery tak pro rozsáhlé půdorysy s větším počtem místností.

Model podlaží je plně editovatelný, což znamená, že je možno libovolným způsobem posouvat jednotlivé hrany a plochy. Pro větší názornost a představu o navrženém modelu lze provést kótování důležitých rozměrů.

#### **Zpět na obsah**

### **Doplnění dveří a oken**

V předchozí části jste se seznámili s novým způsobem rychlé tvorby objemového modelu jednoho podlaží. Model obsahuje podlahovou desku, sloupy, příčky a obvodové zdi. Je plně editovatelný, takže je možno posouvat libovolné hrany a plochy.

Pro dokončení komplexního modelu je třeba vytvořit dveřní a okenní otvory, do kterých se vloží dveře a okna. Otvory v příčkách a obvodových zdech se vytvoří velice jednoduše postupným odečtením pomocného kvádru. Do vzniklých otvorů se posunou dveře a okna z knihovny základních architektonických prvků. Jedná se ale o dvě operace, které při větším počtu dveří a oken výrazně zpomalí práci. Výhodnější je následující postup, při kterém se současně na pozici otvoru posune pomocný kvádr současně s modelem dveří nebo okna. Celý postup je v demonstračních ukázkách **DVERE.TSD** a **OKNA.TSD.**.

Při doplňování dveří a oken se využívají již připravené objekty, které jsou slepeny z vlastních dvěří nebo oken a z kvádru, který slouží pro vytvoření otvoru. Po umístění do požadované pozice se provede rozlepení a odečtení hmoty kvádru od modelu podlaží. Tím se dosáhne naprosto přesného umístění dveří a oken v příslušných otvorech.

I po doplnění dveří a oken je možno provádět libovolné změny v modelu podlaží. Vedle již popsaných posunů hran a ploch se mohou posouvat i otvory a v nich umístěné dveře a okna. Posun otvoru se musí provádět jako posuny příslušných vnitřních ploch otvoru.

Při editaci ploch modelu podlaží, které jsou kolmé na základní osy, je postup velice jednoduchý. Stačí provést výběr plochy a v informačním panelu aktivního objektu zadat relativně příslušný posun. Jestliže při editaci spěcháme, stačí nastavit rastr posunu myši a zadat číselnou hodnotou posun ve směru osy Z. Po výběru plochy se posunem myši při stisknutém pravém tlačítku myši provede skokový posun vybrané plochy podle zadané velikosti a to přesně v kolmém směru na vybranou plochu.

#### **Zpět na obsah**

### **Modelování střech**

V předchozí části jste se seznámili s novým způsobem tvorby komplexního objemového modelu jednoho podlaží. Model obsahuje podlahovou desku, sloupy, příčky a obvodové zdi s otvory pro dveře a okna. Jednotlivé dveře a okna jsou ve scéně jako samostatné objekty. Jestliže budeme chtít celé podlaží posunout do potřebné výšky nad podlaží spodní, je třeba slepit model podlaží se všemi dveřmi a okny. Tak vznikne jeden objekt, který se posune do požadované výšky u uloží se na disk jako objekt. Jednotlivá podlaží se postupně nahrávají jako objekty do scény s celým projektem. Na poslední patro je třeba doplnit střechu, kterou si nejdříve vytvoříme jako samostatný objekt

Při modelování střechy se vždy začíná tenkou desku, která vznikne posunem základního plošného obrysu střechy do výšky poslední stropní desky a lineárním vytažením. Plošný obrys střechy se snadno odvodí od základního půdorysu prvního podlaží nebo se převede přes formát DXF z dvourozměrného CAD programu. Vlastní modelování střechy, znázorněné v demonstrační ukázce **STRECHA.TSD**, spočívá ve vytváření hran jednotlivých ploch střechy a ve vytahování těchto hran nebo jednotlivých bodů do příslušných výšek. Hrany se vytváří kopírováním a posunem stávajících hran nebo spojováním jednotlivých bodů. U složitějších střech, u kterých jsou jednotlivé střešní plochy doplněny dalšími prvky, je třeba tyto prvky vytvořit jako samostané objekty a provést jejich logický součat s hmotou střechy.

#### **Zpět na obsah**

### **Vodorovné a svislé řezy**

Výsledkem práce uživatele v programu *trueSpace2* je skutečně objemový grafický model skládající se z jednotlivých objektů Po dokončení modelu většinou následuje doplnění povrchových vzorků (textur), světel a doplňkových objektů (vnitřní zařizovací předměty, rostliny, dopravní prostředky) pro účely fotorealistického zobrazení případně animace. Zajímavé je i prohlédnutí vnitřku modelu pomocí kamery, což je demonstrováno v ukázce **KAMERA.TSD**. Výstupními grafickými soubory programu *trueSpace2* jsou rastrové obrázky scény nebo animační sekvence. Pro kreslení projektové dokumentace jsou ale nutné vodorovné a svislé řezy modelu, které vzniknou průnikem řezných rovin s příslušnými objekty modelu, což je prakticky prováděno v demonstrační ukázce **REZY.TSD**. Jestliže se z jednoho objektu modelu vytváří více řezů, je nutno před provedením průniku řezné roviny s objektem provést zkopírování daného objektu. Svislé řezy se po sklopení do základní roviny společně s řezy vodorovnými uloží na disk a převedou se přes formát DXF do dvourozměrného CAD systému, ve kterém řezy slouží jako základ pro kreslení technické dokumentace. U složitých řezů dojde k rozdělení některých ploch na trojúhelníkovou síť, což lze odstranit použitím speciálních převodních programů z formátu programu *trueSpace2* přímo do formátu dvourozměrného CAD systému. Zatím je k dispozici převodní program pro systém DesignCAD 2D.

#### **Zpět na obsah**

V obsahové části nápovědy jsou použity zmenšené obrázky projektů vytvořených programem *trueSpace2*, které zapůjčili Ing. Arch. Petr Brandejský, Ing. Arch. Vlastimil Mulač a Ing. Arch. Viktor Fehrer. Pro věrné zobrazení barev je třeba nastavit grafickou kartu na 64 k barev. Při nastavení na 256 barev jsou barvy změněny.

V dalších tématech nápovědy je možno spustit demonstrační ukázky programu *trueSpace2*. V adresáři C:\TS2TRIAL musí být instalována demonstrační verze programu *trueSpace2*, v adresáři C:\TSD musí být soubory demonstračních ukázek a grafická karta musí být nastavena na rozlišení 800 x 600 bodů a minimálně 256 barev.

Soubor TS2ARCH.HLP připravil Ing. Libor Štolc na základě souborů a informací firmy Caligari Corporation a uživatelů programu *trueSpace2*. Soubor TS2ARCH.HLP je přímo spustitelný soubor nápovědy pro Windows 3.11 i Windows 95. Jedná se o volně šiřitelný soubor a nesmí být měněn jeho název a obsah.

## **Další použití programu** *trueSpace2*

#### **Vizualizace importovaných modelů ve formátu DXF**

Program *trueSpace2* se úspěšně používá pro vizualizaci modelů vytvořených v technických 3D CAD systémech. Pro převod se využívá formát DXF, do kterého dokáže exportovat modely každý CAD systém. Formát DXF má jednu nevýhodu. Všechny plochy s více než čtyřmi hranami se převedou na trojůhelníky. Zvětšuje se tím velikost objektu, ale nemá to vliv na vizualizaci. Program *trueSpace2* importuje soubor DXF jako jeden objekt. Jestliže je originální model v CAD systému vytvořen v různých hladinách a v různých barvách, potom se informace o hladinách i barvách převedou i do importovaného objektu v programu *trueSpace2*. Objekt lze rozdělit na dílčí objekty, které se obsahově shodují s jednotlivými hladinami originálního modelu. Barvy jsou zachovány. Dílčí objekty lze potom zpracovávat samostatně. Jestliže má dílčí objekt dvě a více barev, může se kterákoliv barva změnit povelem Přetření daného materiálu. Jinak se dílčí objekt přebarví povelem Natření objektu. U velkých modelů je výhodné provádět převod po částech. Převedený objekt se musí uložit na disk. Po dokončení převodu všech částí se jednotlivé uložené části doplní do scény jako jednotlivé objekty do stejných pozic, ve kterých byly v originálním souboru.

#### **Doplnění objektu do reálného pozadí**

Častým požadavkem projektantů je realistický pohled na navrhovaný objekt s okolím ve skutečné lokalitě. K dispozici mají fotografie místa objektu s okolím. Programem *trueSpace2* je možno poměrně rychle a jednoduše doplnit model do reálného pozadí. Základním předpokladem je převod fotografie do rastrového souboru formátu BMP s rozlišením 800 x 600 a 256 barvami. Obrázek se nahraje jako pozadí scény. Dále se nahraje vlastní model a program se přepne do pracovního režimu 3DR. V řídícím panelu 3DR zobrazení je nutno nastavit zobrazení pozadí. Dále je nutno v panelu systémových nastavení provést změnu na krabicový zobrazovací režim objektů. Transformačními povely se potom objekt umístí do požadované pozice. Při transformacích zůstává pozadí beze změny, pouze objekt je v krabicovém režimu. V závěru práce je pro přesné umisťování možno provést přepnutí do plného zobrazovacího režimu objektu. Po dokončení se provede záznam scény na disk a zobrazení do souboru v rozlišení, které je celým násobkem 800 vodorovně a 600 svisle.

#### **Zpět na obsah Tisk**

## **Knihovna základních architektonických prvků**

Pro urychlení tvorby komplexních projektů se připravuje knihovna základních architektonických prvků (dveře, okna, schodiště) a další metodické postupy. Aktuální informace o postupu tvorby najdete na internetovské adrese **http://www.iqnet.cz** nebo je získáte na telefonním čísle **(02) 683 82 34**,

#### **Zpět na obsah**

## **Profesionální ukázky**

Pro názornější představu o možnostech programu *trueSpace2* při architektonických návrzích je nutno vedle výsledného grafického výstupu mít k dispozici i originální scénu ve formártu .SCN. Proto byli někteří uživatelé programu *trueSpace2* požádáni o zapůjčení svých hotových projektů ve formě souborů .SCN pro volné použití k demonstračním a výukovým účelů. Tyto scény lze nahrávat pouze ostrou nebo demonstrační verzí programu *trueSpace2* a nelze je měnit. Při předvádění je vždy nutno uvést autora. Scény jsou v adresáři CD\CALIGARI\TS2SCENY.

Vzhledem k tomu, že se jedná o poměrně velké soubory, je výhodnější použít paměť o velikosti 16 Mb než základní pamět 8 Mb. Při plastickém zobrazení bude kvalita poněkud znehodnocena tím, že ze scén bylo nutno odstranit bitové mapy s pozadími a plošnými vzorky. V každé scéně je nastavena jedna nebo více kamer, takže je možno rychle měnit pohledy na scénu.

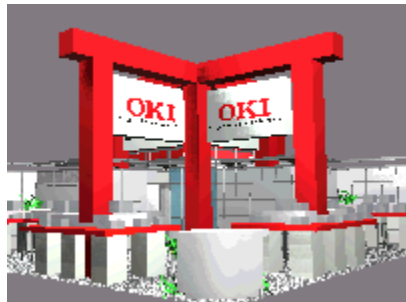

Návrh stánku pro INVEX 96 (Ing. Arch. Brandejský)

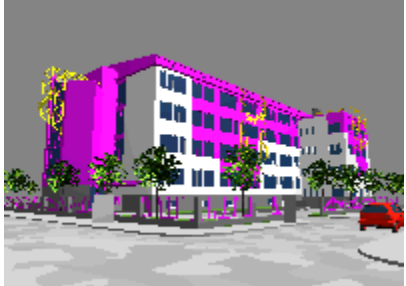

Návrh budovy firmy Hýbler (Ing. Arch. Fehrer)

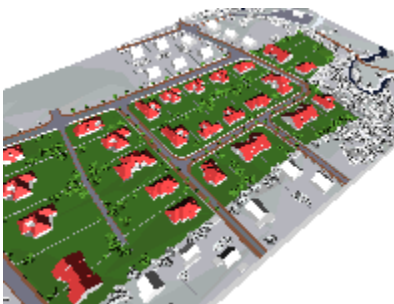

Urbanistická studie areálu Průhonice (Ing. Arch. Fehrer)

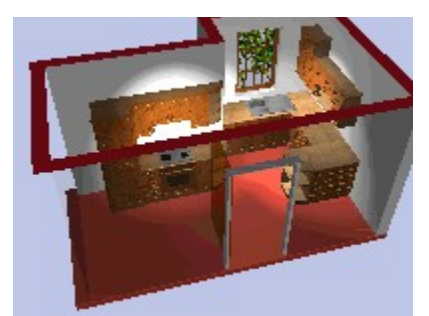

Studie zařízení kuchyně (Ing. Martišek)

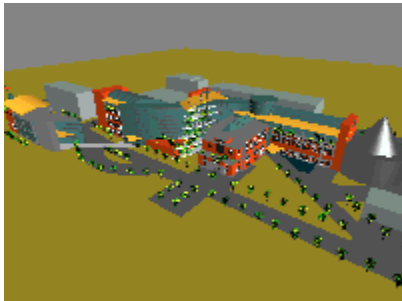

Úvodní studie dostavby areálu ČEZ v Praze 10 (Ing. Arch. Mulač)

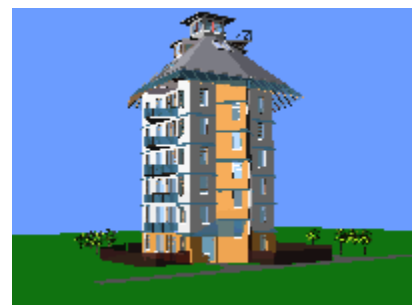

Vizualizace budovy D3,4 areálu Hvězda v Praze 6 (Petr Řezníček)

### **Zpět na obsah**